## Quick Start Guide

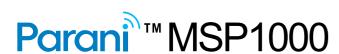

For Wireless Multi-Serial Communications, based on Bluetooth Technology

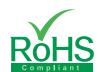

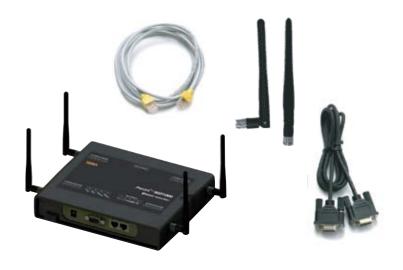

## Connection

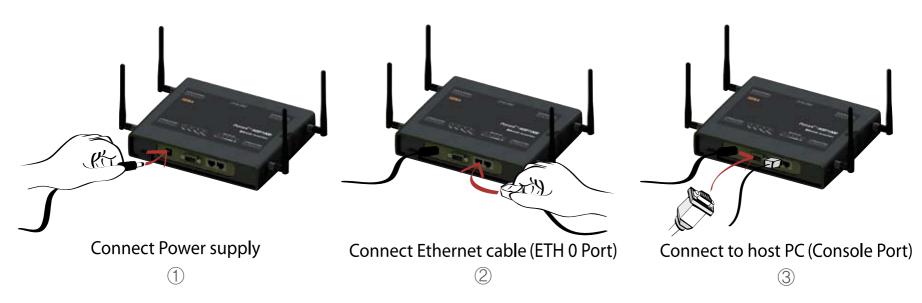

## Installation

Using Terminal emulator such as a Hyper Terminal, users can configure network setting such as "IP Mode" and "IP Address". After configuring network setting, users can remotely configure details of the Parani-MSP1000 using web interface via network.

Step 1 : Connect the Parani-MSP1000 to PC via RS-232 cable and open Terminal emulator.

Default serial parameters : 9600 Baud rate / 8 Data bits / None Parity / 1 Stop bit / No Hardware flow control

Step 2 : Enter User ID and Password. Default User ID and Password is "root/root". Then, enter "editconf" in [root@localhost/] field.

Step 3 : Set up adequate "IP mode" and "IP Address". Default "IP Mode" and "IP Address" of the Parani-MSP1000 is "Static IP/192.168.161.5".

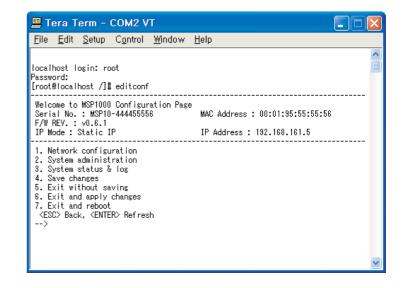

## **Configuration**

Users can configure details of the Parani-MSP1000 using Web Interface of the Parani-MSP1000.

- Step 1 : Connect to web interface of the Parani-MSP1000 using configured "IP Address".
- Step 2 : Enter User ID and Password. Default User ID and Password is "root/root".
- Step 3: Using web interface, remotely setup the detailed Bluetooth parameters for pairing services, i.e. AP Service, Pairing mode configuration, Port configuration.

For more information, refer to the user manual. You may download user manual of the Parani-MSP1000 from Chipsen website at http://www.chipsen.com

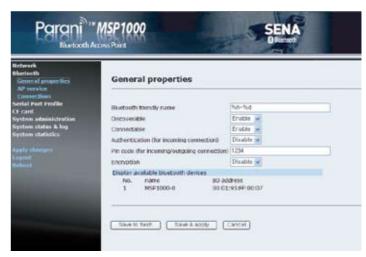

Visit us at www.chipsen.com